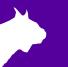

# FinishLynx Gold Package

## **Quick Start Guide**

For EtherLynx Vision Cameras

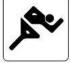

Gold - Track

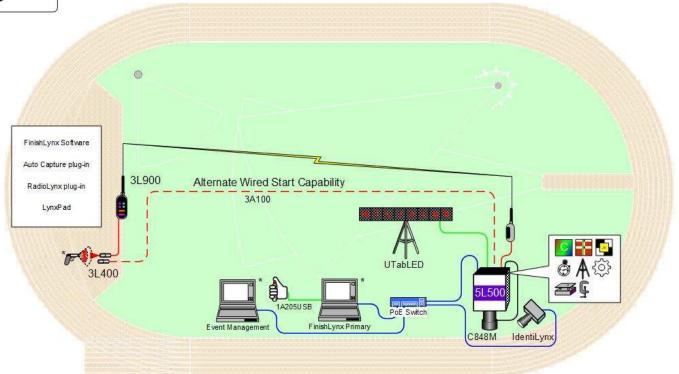

\* Computers and starting pistol not included in package

© 1992 - 2024 | Lynx System Developers, Inc. | www.finishlynx.com

## Download a copy:

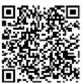

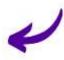

## Contact Technical Support:

Email: support@finishlynx.com Phone: 978-556-978

## Join Us Online:

Timer's Group: facebook.com/groups/finishlynx

Facebook: facebook.com/finishlynx

Instagram: @finishlynx

## FinishLynx Gold Package

Please verify that your FinishLynx Gold System contains all the components pictured here. If something is missing, or if you have questions setting up your system after following this quick start guide, call: 1-800-989-LYNX. For additional tech support documents and downloads, visit <a href="https://www.finishlynx.com/support/">www.finishlynx.com/support/</a>

| Item                                                                                                    | Description                                 | Part #     | Item         | Description                                                                         | Part #             |
|----------------------------------------------------------------------------------------------------|---------------------------------------------|------------|--------------|-------------------------------------------------------------------------------------|--------------------|
|                                                                                                    | Carrying Case                               | 1A207      |              | Normally closed start sensor with light and mount                                   | 3L400<br>3L-Mount  |
| THE PARTY OF THE PARTY OF THE P | EtherLynx Vision high sensitivity camera    | 5L500      | <b>3</b>     | 500 ft. start sensor cable                                                          | 3A100              |
| Not pictured                                                                                                    | Timer-Enabled option for 5L500 camera       | 5LTE       |              | DB15 to XLR Connection cable                                                        | 451-S              |
| Not pictured                                                                                                    | High Resolution option for 5L500 camera     | 5LHR       | 0            | 25 ft. Ethernet cables (x2)                                                         | C10BT-25           |
| 0                                                                                                    | C-Mount 8-48mm f1.2<br>Motorized Zoom Lens  | C848M      | <b></b>      | Capture button                                                                      | 1A205USB           |
|                                                                                                    | CS Mount 2.8-10mm P-Iris<br>lens            | CS2810P    |              | MicroTab scoreboard, carrying case and charger                                      | UTabLED            |
| 0                                                                                                    | CS Mount to C Mount<br>Adapter              | MCS-C      | 96           | RadioLynx Transmitter and<br>Receiver - with RadioLynx<br>start sensor (red casing) | 3L900              |
|                                                                                                    | Remote positioner                           | 2L102      | *            | IdentiLynx Full Frame Video<br>Camera kit                                           | SR -<br>IdentiLynx |
| 2                                                                                                    | Geared head                                 | BG3275     | Not pictured | Virtual photoeye unit & auto capture plug-in                                        | 5LACM              |
| THE                                                                                                    | Super head clamp                            | BG2909     | Not Pictured | RadioLynx plug-in                                                                   | 5LPRL              |
| 1 1                                                                                                    | Camera tripod (x2)                          | BG3036     | ( )          | Lynx USB Flash Drive with FinishLynx32 and LynxPad                                  | 5LSW and<br>9LSW01 |
| A STREET                                                                                                    | 8 port 10/100 Power over<br>Ethernet switch | PoE-Switch |              |                                                                                     |                    |

**Be sure to keep your USB flash drive safe.** It includes your Serial Numbers, Software, & Quick-Start Guides. To access the files, insert the flash drive in your computer and click on **START.html** 

#### Items Not Included

- Laptop or netbook computer running Microsoft Windows. Your computer needs: 1 available USB port and 1 available Ethernet
  port.
- Printer (optional)

#### Introduction

In this QSG, you will learn how to configure the FinishLynx network, set up the EtherLynx Vision camera and align it with the finish line using the remote positioner and remote lens. You will also learn how to capture, evaluate, and print a FinishLynx results image, configure FinishLynx to work with the scoreboard, and import a start list created in LynxPad.

## **Step 1:** Go to the Track

Bring your FinishLynx system (and an assistant) to the track. Make sure there is **power** available for your computers and for the Power over Ethernet switch. The EtherLynx Vision camera and the IdentiLynx camera will receive their power via the Ethernet data cables.

Set up a table near the finish line, ideally on the infield if power is available. The finish line should have black lane markers painted or taped on the finish. If not, we suggest you use black matte tape to designate lane lines. This will help you align the camera and get clearer images.

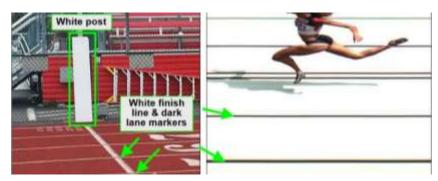

## **Step 2:** Install the Software

#### A. FinishLynx

Install using the Lynx USB Flash Drive included with your system or download the latest version of FinishLynx at:

www.finishlynx.com/product/software/finishlynx-results-software/

Follow the instructions on your screen to install FinishLynx and the RadioLynx (RL) and Auto-Capture Mode (ACM) Plug-ins. When prompted, enter the serial numbers found in the USB flash drive.

- Start FinishLynx by clicking the Windows Start button and selecting FinishLynx.
- 2) Verify that you have correctly installed the ACM and RL Plugin by clicking Help from the Menu bar and selecting About.... When the About FinishLynx dialog appears, the ACM and RL Plug-ins are listed with the serial numbers you entered during installation.

#### B. LynxPad

Install using the Lynx USB flash drive or download the latest version of LynxPad at:

www.finishlynx.com/product/event-management/lynxpad/

Follow the instructions on your screen to install LynxPad. When prompted, enter the serial number found on your Lynx USB Flash Drive.

**Note:** You should right-click on the installer and select **Run as Administrator** to install LynxPad, if you do not, you will not be able to print from LynxPad.

## Step 3: Evaluate a Sample Image

- 1. Start FinishLynx. Click File | Open....
- 2. Double-click **Sprint.evn** to open the sample event.

**Note:** This sample is a two-camera image. Your Gold System uses only one line-scan camera and produces single-camera images.

- Click the mouse once on the torso of a competitor on the left side of the screen. A red hairline appears. Enter the lane number for the athlete in the identification box.
- 4. Press **Enter** on your computer. The finisher's time appears in the start list above the image.
- Repeat these steps for all the competitors on the screen. You have just successfully evaluated a race in FinishLynx.
- Click File | Close window. If you want to reuse the image later for practice evaluation, click No when asked to save your changes. Close FinishLynx.

## **Step 4:** Configure the Network for Windows 10 & 11

Note: To be completed on both FinishLynx and Meet Management computer.

- Go to the Windows Control Panel. On the top right is View By with a drop-down arrow. Click the drop-down arrow and choose Small or Large Icons.
- Find and double click on Network and Sharing Center. They are listed alphabetically by icon name.
- This will open the Network and Sharing Center. On the left is a blue section titled Control Panel Home.
- 4. Click on the Change Adapter Settings icon.

- A new window will open displaying your network connections. Right-click on the Wireless Network Connection and select Disable from the list of items. This is only necessary for the FinishLynx Capture computer.
- Right click on the Local Area Connection and select Properties from the list of items. A new window will appear with a list of connection items. Click to select Internet Protocol Version 4 (TCP/IPv4) and click the Properties button.
- 7. A Properties window will appear and is typically set to **Obtain** an **IP** address automatically. Click to select the radio button

- for **Use the following IP address**. In the box for IP address, enter 192.168.0.5 for FinishLynx and hit **Tab** key to auto fill in Subnet mask 255.255.255.0. Use 192.168.0.90 for LynxPad.
- Click OK and navigate back to the Control Panel. In the control panel click on the Windows Firewall icon. Under Control Panel Home, on the left, click on Turn Windows Firewall on or off.
- 9. Turn off both Home and Public Firewalls (Domain for Windows Pro).

## **Step 5:** Set Up the Camera and Tripod

Set up the tripod in line with the finish line, preferably on the infield and approximately **10 feet back**.

**Note:** Minimum recommended camera distance from track is 8 feet (at this distance you may not be able to see the feet of the athlete in Lane 1. Being able to see the feet is not a requirement for accurate timing on the torso of the athlete. If you need to be closer than this, you may have to use the optional 2.8-10mm P-Iris Lens supplied with your Gold Package. (See last past of QSG for these instructions)

- Extend the tripod legs so the geared head is approximately 7 ft high.
- On the near side of the finish line, hold a plumb bob so that it is suspended directly above the middle of the finish line. This is the **plumb line**, shown as **a** in the image below.
- 3. Tie string to the screw on the top of the tripod head. Have your assistant take the other end of the string to the far side of the finish line and hold the string taught. This is the **sight line**, shown as **b** in the image below.

 Move the tripod to the left or right until the plumb line and sight line touch at position C in the image below. The tripod is now in the plane of the finish line.

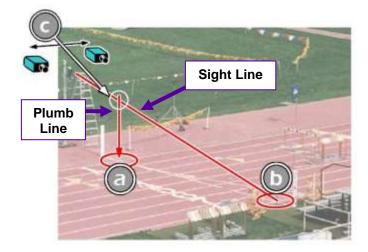

## **Step 6:** Attach the Camera to the Tripod

 Secure the remote positioner to the camera bottom by turning the black handled thumbscrew. Make sure the FinishLynx label faces in the same direction as the camera lens will face.

**Note:** Cables omitted for clarity and actual lens may vary from model shown

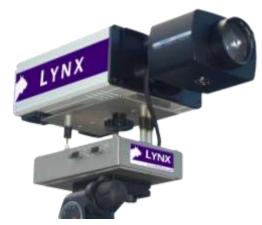

Connect the cable that comes with the remote positioner to the port on the positioner and the port on the back of the camera labeled Remote.

- 3. Connect the cable on the remote lens to the remaining serial port on the remote positioner.
- 4. Secure the geared head to the top of the tripod.
- Note how the mounting plate is attached to the top of the geared head. Then, pull back on the lever at the top of the geared head to release the mounting plate.
- Tighten the mounting plate to the bottom of the remote positioner by turning the screw with a flathead screwdriver. Make sure the Lens marking on the bottom of the plate is facing the front of the remote positioner (where the Lynx label is affixed).
- 7. Attach the camera with the remote positioner and mounting plate to the tripod by clicking the mounting plate into place on the geared head.
- 8. With the camera lens lined up with and facing the finish line, make minor adjustments to the tripod legs so both bubbles on the tripod are centered.
- Turn the black knob on the geared head that controls the tilt
  of the camera so that it is at about a 30-degree angle to the
  ground.

## **Step 7:** Connect the Cables

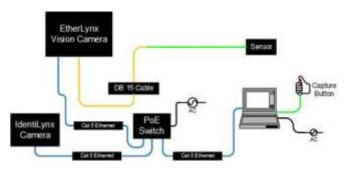

- Connect an Ethernet cable between the back of the camera labeled POE 10/100/1000 to the port labelled Out on the Power-over-Ethernet injector.
- 2. Connect the capture button to a USB port on your computer.
- Connect the scoreboard serial cable, either to the Serial Port on back of the camera.

 Turn on the camera by pressing and holding the black power button on the back.

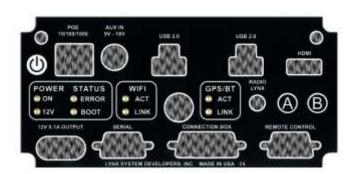

## **Step 8:** Align the EtherLynx Camera

**Note**: The EtherLynx Vision camera can be aligned using either 1-D mode or 2-D EasyAlign mode. We recommend using EasyAlign. If you are using an older model EtherLynx camera, however, it must be aligned using classic 1-D mode.

NOTE: If running a wireless Ethernet card on your computer, we recommend that you disable it while the camera is booting.

**Start FinishLynx**. Wait while the green status bar in the lower right corner of the screen completes its cycle.

#### Align Vision Camera in EasyAlign 2-D Video Mode

 Activate EasyAlign by clicking on the 2D align Icon in the top left-hand corner of the FinishLynx Hardware Control screen.

The icon turns green and the 2-D video viewer appears within the software. The 2-D viewer makes it easy to see how your camera is aligned on the finish. The goal is to align the green vertical line with the painted finish line and near its front edge.

 Adjust Remote Lens/Positioner Controls - Adjust the remote lens/position controls on the right of the FinishLynx hardware control screen.

#### **Center Remote Camera Positioner**

Click to center the camera automatically using the remote positioner.

#### Remote Camera Tilt, Pan & Swivel

Use the remote **Tilt**, **Pan**, and **Swivel** buttons to adjust the orientation of the camera on the finish.

You want to ensure that the green vertical line is perfectly aligned on the white finish line and that all lanes are visible in the viewer.

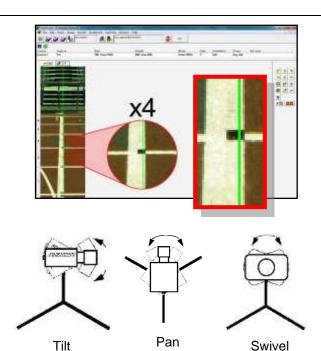

Have your assistant run through the finish line and watch where they appear on the computer monitor. The goal is for the runner's torso to be fully visible in both the inside and outside lanes. Once the camera's position is correct, you can then optimize the remote lens settings.

#### Remote Iris (adjusts amount of light in lens)

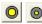

Open or Close the remote iris to bring the ACM value as close to 1 as you can by clicking and holding the remote Iris buttons.

#### Remote Focus (adjusts near/far image focus)

1. Click and hold the and buttons on the keypad on the right of the FinishLynx screen until the image becomes crisp. Start by focusing on the far lane and adjust until all lanes are in focus. Ensure that athletes in all lanes (near and far) are in focus.

**Note**: If you are having a hard time getting crisp focus, try opening your lens iris and allowing the AGC to drop closer to zero.

2. Once the camera appears to be aligned, click the green alignment icon to close 2D alignment and then click on the red 1-D alignment icon

You will know when your camera is aligned on the finish line because the 1-D image will be primarily white. See image below for proper 1-D alignment.

If you followed the steps closely in 2-D align, the camera should already be aligned in 1-D mode as well. The 1-D image should look similar to the following screen capture:

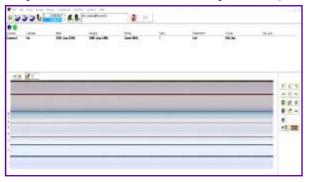

#### 3. Set White Balance

 Right-click and draw a box around a small amount of the white image.

## Step 9: Adjust FinishLynx Camera Settings

- Click the Camera Settings Icon to open the Camera Settings dialog.
- Select the Setup tab:
  - a. Name: enter a name to identify the camera(s)
  - Image Orientation: select the correct orientation for finish (infield would be Left orientation)
  - c. Identify By: select Lane for track competition
  - Lanes: enter the number of lanes on the track; the remaining should be left as default.
- 3. Select the Inputs tab:
  - a. Start Sensor: is defaulted to Closed for the wired gun start. If using RadioLynx then set Start Sensor to None to turn off the wired start (they are independent of each other.)

- Photo Eye: if using ACM to stop the scoreboard display, set it to Internal.
- 4. Select the RadioLynx tab:
  - a. Port: select the appropriate port where the RadioLynx receiver is plugged into (camera back is common for newer model cameras)
  - Setup ID: should be 000 and select Start Sensor on the next line, Name: will fill in automatically with Start 000.
- 5. Select the **Capture** tab:
  - a. Capture Method: select Manual if using the Capture Button or Automatic if using ACM plug-in (both methods can be active at the same time by selecting both).
- Click OK to close the Camera Settings and it is advised to restart the FinishLynx software.

## **Step 10:** Create a shared directory for FinishLynx and LynxPad

- Right-click on your computer desktop and select New |
   Folder. When the New Folder appears, change the name to
   Practice competition.
- In FinishLynx, click File | Options.... Click Browse on the Event Directory: and navigate to the Practice competition directory you just created.
- Still in FinishLynx, click the <u>Database</u> tab. Click the <u>Browse...</u> button next to the <u>Output Directory</u>: and navigate to the <u>Practice competition</u> directory. Then, click <u>Ok</u>.
- Start LynxPad by clicking the Windows Start button then LynxPad.

- 5. Click File | Options... and *uncheck* the Load Existing Results on Program Start box. Then, click Ok.
- Open the sample competition by clicking File | Open.
   Navigate to C:\LynxPadData\Sample then double-click the lynx.cmp file. A practice competition opens on the screen.
- Still in LynxPad, click File | Options.... Click the Browse button next to the Directory: text field. Navigate to the Practice competition file you created earlier. Select it and click Ok. Click Apply then click Ok again.
- 8. Still in LynxPad, click File | Save as... and navigate to the *Practice competition* folder. Then, click Ok. Now, FinishLynx can get start lists created in LynxPad, and LynxPad can import results generated by FinishLynx.

## Step 11: Mount & Install IdentiLynx Camera

Follow the instructions on the separate IdentiLynx Quick Start Guide

## **Step 12:** Set Up RadioLynx Wireless Start

Follow the instructions on the separate RadioLynx Quick Start Guide

## Step 13: Set Up Scoreboard

- 1. Plug the serial cable into Serial 1 on the side of the MicroTab LED display.
- 2. Plug the DB9 connection into the back of the FinishLynx camera.
- Open the FinishLynx software.
- Power on the MicroTabLED display.

## **Step 14:** Scoreboard Option Settings

- Go to File | Options and select the Scoreboard tab from the options window.
- Click on New to create a scoreboard or new scoreboard listing in the status window.
- Click on the dropdown for Script and select the uTabLED.lss from the list (alphabetical listing)
- In the text box for Name, type in uTab LED (or anything to help you identify each board if there are multiple listings).
- 5. Code Set should be left as Single Byte
- Click the dropdown for Serial Port and choose the appropriate COM # from the list. If using the camera back, the camera must be booted for the selection to be available.

**NOTE**: There may be multiple selections for COM port so check Device Manager on the computer and find out which number is assigned – or use trial and error.

- 7. Verify that the serial port settings are:
  - a. baud 1200;
  - b. data bits 8;
  - c. parity None;
  - d. stop bits 1.0
- For Running Time click the radio button for Auto and the other settings for running time can be left with the default.
- 9. For Results select the following settings:

- a. Auto
- b. Always send place
- c. Paging
- d. Size set to 1
- e. Time how long info displays
- 10. Click **OK** to close the Options window.
- Close the FinishLynx program and re-start the software. If the camera was booted, it will come back when you re-start the software.
- 12. Using the menu bar at the top of the FinishLynx software, click on Scoreboard and then select Show Time of Day. A check mark should appear next to Show Time of Day and the time should now display on the board.
- 13. Click on Scoreboard again from the Menu Bar and then select Show Time of Day again and it will remove the check mark and stop the output to the scoreboard.
- 14. Go to File | Open and select the Boys3000 from the Lynx directory
- 15. The results should page through the display and change the information displayed every 5 seconds (Time).

## **Step 15:** Automatic Capture Module (ACM) Setup and Operation

#### A: Using ACM to Stop Running Time

The following information will help to setup the ACM feature for stopping or pausing the running time with each race.

- In the Hardware Control window, click on the Camera Settings (blue circle with white "I" in upper left).
- In the Camera Settings, click on the Inputs tab and set Photo Eye to Internal.
- Next, click on the Capture tab and set Capture Method to Automatic.

- 4. Click **OK** and close the Camera Settings.
- 5. Click on File | Options and the select the Scoreboard tab.
- 6. Confirm that the scoreboard is setup properly as show above.

#### **B: Manually Control ACM**

- Click on File | New to create a new blank event or click on the Create New Blank Event button in the upper left.
- In the Event Window make sure there is an A for Armed and S for Scoreboard and it says Armed to the right of the race

clock (when using ACM the C for capture will not show until capture is enabled).

- 3. Create a start for the event and confirm that the running time is showing on the uTabLED display.
- Click the Capture icon to enable capture and then hit the Ctrl
   + F keys and it will say Finishing to the right of the race clock (click on Scoreboard Menu for shortcut keys).

5. Have someone run through the finish line and the camera should capture image and the running time should stop and display the time to the hundredths.

**NOTE**: In multi-lap races you can use **Alt + P** to pause the running time as competitors pass in front of the camera.

## **Step 16:** Use FinishLynx with LynxPad Data

- In FinishLynx, click to load the schedule of events from LynxPad. The Go To Event dialog appears.
- Click the Load Schedule button once. Click the drop-down list under the Load Schedule button. A list of events appears. Click to select the "110 Meter Hurdles Men (9, 3, 1)" event in the list, and then click Ok. The first heat of the third round of the men's 110m hurdles opens on the FinishLynx screen.
- 3. Either use a starting gun, or knock the sensor sharlpy against a hard object this simulates the firing of the starting gun and starts the yellow FinishLynx timer.
- 4. Have your assistant run through the finish line while you press down and hold the red capture button to capture the image. Release the button as soon as they have run completely through the finish line.
- 5. Practice evaluating the image by following the same steps you followed earlier in 0
- Click File | Save to save the race to the *Practice competition* directory.

- Crop space between competitors in your FinishLynx image by right-clicking and drawing a box around the unwanted space. Release the mouse button and select Crop from the dialog that appears.
- 8. (Optional) Print the results and a portion of the FinishLynx image by right-clicking on the image and drawing a box around the portion you want to appear in your printout. For example, the first place finisher or a close finish between two competitors. Click Ok and then select the printer from the Print dialog to send the image with results to the printer.
- Click File | Close window and then click Yes to save changes you made to the FinishLynx image when you cropped it.
- In LynxPad, click to highlight Men 110 Meter Hurdles in the Events window. The start list appears in the Heats window.
- 11. Still in LynxPad, click Competition | Refresh All Results.
  The results from the race you just evaluated appear in LynxPad.

## Optional: Using the 2.8-10mm P-Iris Lens

## Focus Adjuster

**Zoom Adjuster** 

First, connect the lens cable to the Remote serial port on the back of the camera. Then, configure your camera settings to use the 2.8-10mm P-Iris lens: in FinishLynx, access the

camera settings by clicking . Under the Setup tab, locate the **Iris Type:** setting and select the *P-Iris* radio button. Click Ok.

iris Type: C Normal © P-Iris

**Remotely adjust lens aperture** to control the amount of light in the lens. If your picture looks too white or washed out, use

the Close Iris button in FinishLynx to let less light in. Likewise, if your picture looks too dark, use the Open Iris button in FinishLynx to let more light in. To enable the

Auto Iris feature: click | Parameters tab; check Auto Iris, and then click OK. FinishLynx will now automatically remotely open and close the iris depending on the amount of light.

**Note:** By default, the iris will be in the *closed* position, so it is normal for the image in FinishLynx to be very dark or black at first, until you open the iris.

**Manually adjust lens focus and zoom rings.** This lens is a *varifocal* lens, meaning it will not stay in focus when you change the zoom. This step will require some fine tuning to get the proper zoom and focus in order to achieve a good image.

 Once the camera appears to be aligned, click the green alignment icon to close 2D alignment and then click on

If you followed the steps closely in 2-D align, the camera should already be aligned in 1-D mode as well. The 1-D image should look similar to the following screen capture:

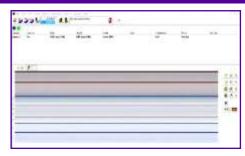

**Note:** If your picture looks washed out by too much light, turn the aperture ring to a higher f-number to let less light in.

5. Have your assistant run through the finish line and watch where they appear on the computer monitor. The goal is for the runner's torso to be fully visible in both the inside and outside lanes. Now, have your assistant run through the inner-most and outer-most lanes. Adjust the tilt of the camera until they are clearly visible on both ends of the finish line. **Note**: It may be necessary to move the camera further back from the track if you cannot see all lanes in the image.

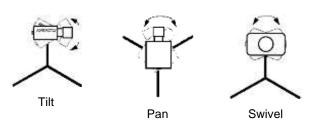

6. After the image on the computer shows a white background and black lane lines and your assistant appears in the inner and outer-most lanes, adjust the camera lens focus ring again until all lanes appear crisp and in focus.

This completes the FinishLynx Gold System Quick Start Guide.

Looking for more resources? Visit our <u>YouTube Channel</u> (www.youtube.com/finishlynx) for setup and support videos.